Richten Sie das Warenwirtschaftssystem beispielsweise erstmalig ein, so muss unter anderem auch der vorhandene Warenbestand in MÖBELPILOT hinterlegt werden. Da es aber keine Aufträge im System gibt, über die man normalerweise den Wareneingang erfasst, muss das Formular "Erfassen Warenbestand" herangezogen werden. Wir zeigen Ihnen wie Sie dieses Formular nutzen können.

Bitte beachten Sie, dass in diesem Formular aber auch ggf. protokollierte Korrekturen des Warenbestandes durchgeführt werden. Dieses Formular sollte daher mit einer hohen Berechtigungsstufe versehen werden.

Das E-Learning liegt im interaktiven Modus, im Präsentationsmodus und im Filmmodus vor. Wechseln Sie bei Bedarf den Modus mit Hilfe der Recorder-Funktion.

## **Lernziele**

**Sie sind in der Lage:**

■ **einen Artikel in den Bestand einzupflegen**

## **Formular aufrufen**

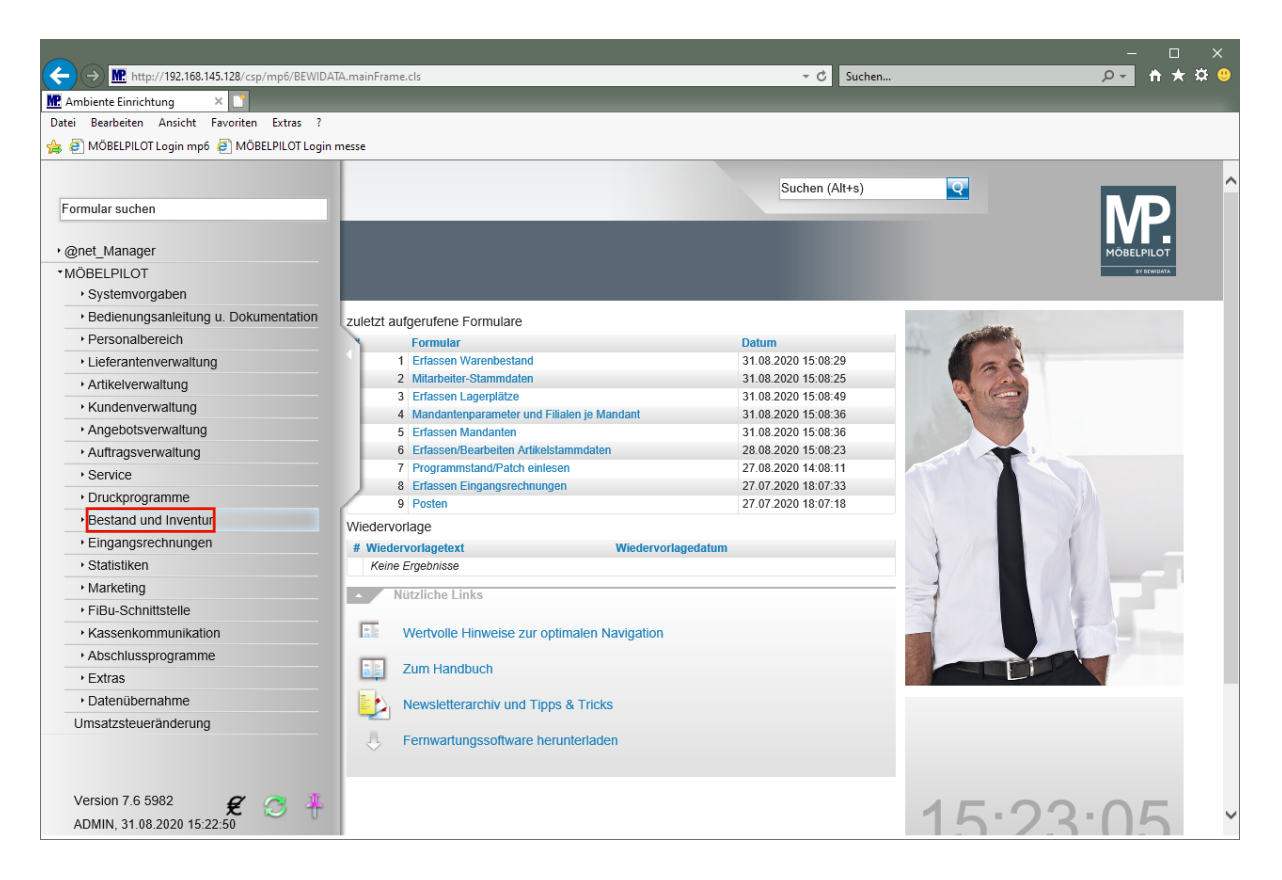

Klicken Sie auf den Hyperlink **Bestand und Inventur**.

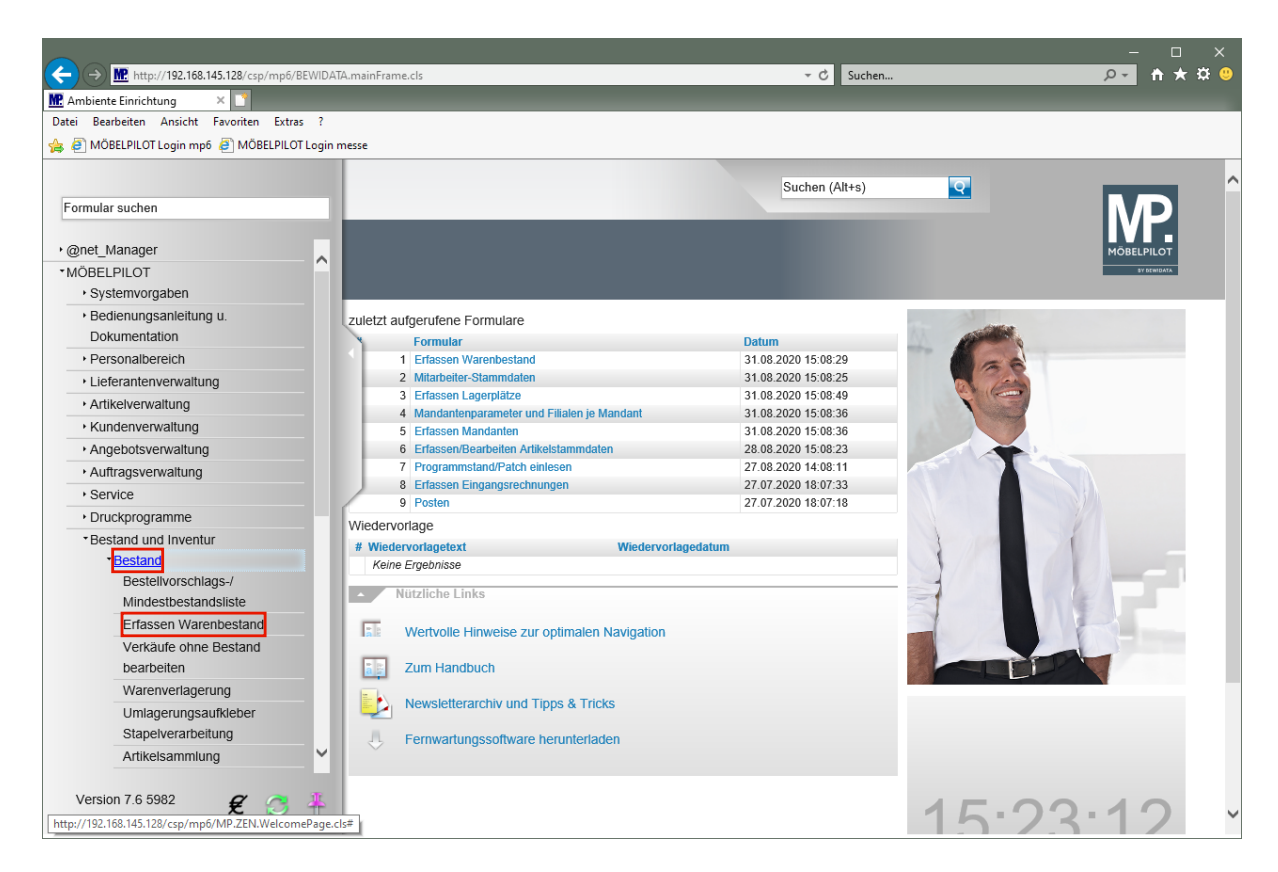

Klicken Sie auf den Hyperlink **Bestand**.

Klicken Sie auf den Hyperlink **Erfassen Warenbestand**.

 $\bigodot$ 

## **Formularreiter: Bestand**

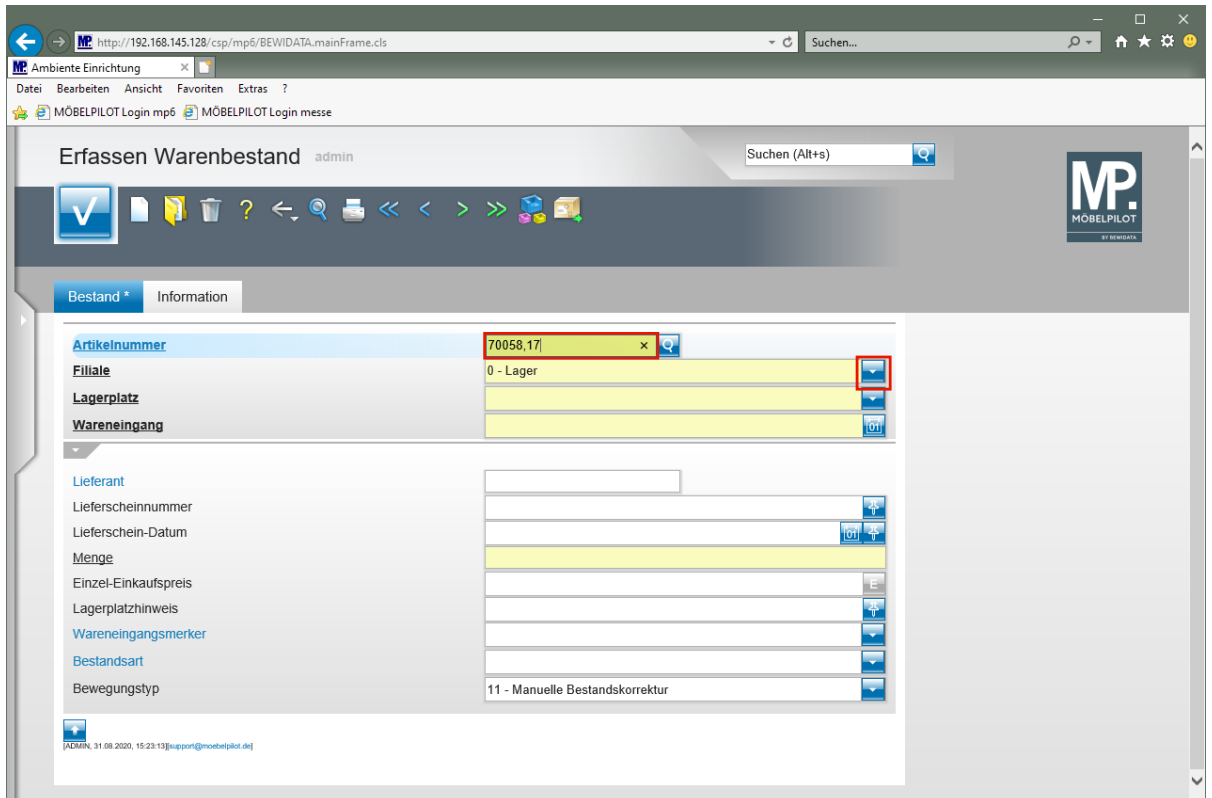

Geben Sie **70058,17** im Feld **Artikelnummer** ein.

In diesem Formular können ausschließlich Bestände der bereits angelegten Artikel erfasst werden. Kommissionsbestände oder Artikel ohne hauseigene Artikelnummer lassen sich hier nicht einpflegen!

Klicken Sie im Auswahlfeld **Filiale** auf die Schaltfläche **Öffnen**.

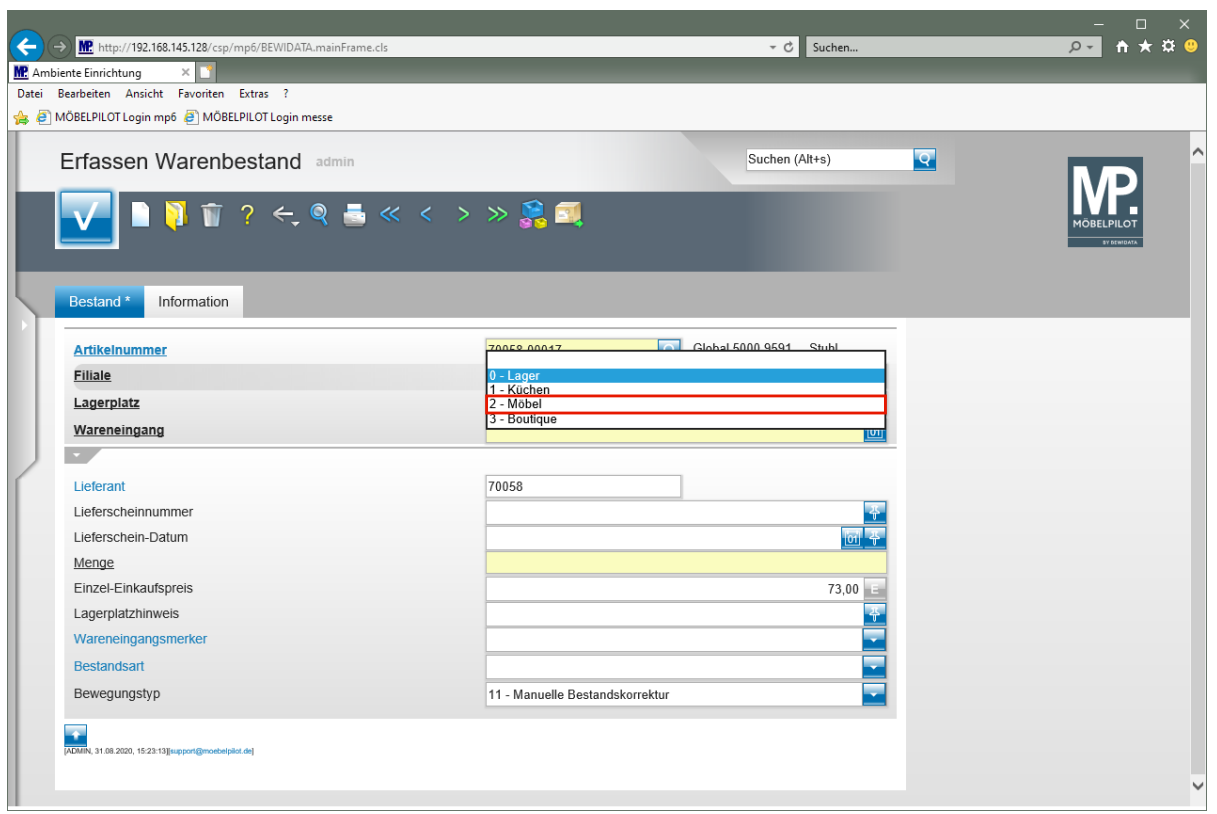

Klicken Sie auf den Listeneintrag **2 - Möbel**.

![](_page_3_Picture_54.jpeg)

Klicken Sie im Auswahlfeld **Lagerplatz** auf die Schaltfläche **Öffnen**.

![](_page_4_Picture_132.jpeg)

Klicken Sie auf den Listeneintrag **B2 - Halle B 2**.

![](_page_4_Picture_133.jpeg)

Geben Sie **.** im Feld **Wareneingang** ein.

 $\overline{\mathbf{1}}$ 

Wollen Sie das aktuelle Tagesdatum einpflegen, dann geben Sie wie im Beispiel, einfach einen . (Punkt) ein und verlassen das Feld. Alternativ kann man aber auch

das Datum direkt einpflegen oder über den Kalender-Button **der Tauswählen.** 

 $\blacktriangle$ 

Im Feld *"Wareneingang"* wird ein Datum (TTMMJJJJ) erwartet. Die Eingabe einer Kalenderwoche (KWJJJJ) ist falsch und führt zu Fehlfunktionen im weiteren Programmablauf!

![](_page_5_Picture_96.jpeg)

Klicken Sie auf das Eingabefeld **Menge**.

![](_page_5_Picture_97.jpeg)

Geben Sie **4** im Feld **Menge** ein.

![](_page_6_Picture_145.jpeg)

Klicken Sie auf das Eingabefeld **Einzel-Einkaufspreis**.

 $\mathbf{A}$ 

Bitte beachten Sie, dass der hier vom System automatisch eingepflegte Einkaufspreis den Wert widerspiegelt, der zum Zeitpunkt der Bestandserfassung in den Artikel-Stammdaten hinterlegt ist. Hierbei handelt es sich also um den aktuellen Netto/Netto Wiederbeschaffungs-Einkaufspreis. Vor allem bei der Ersterfassung von Warenbeständen ist jedoch darauf zu achten, dass hier der historische Netto/Netto Einkaufspreis eingepflegt wird!

![](_page_7_Picture_113.jpeg)

Geben Sie **69** im Feld **Einzel-Einkaufspreis** ein.

## **Formularreiter: Information**

 $\bullet$ 

![](_page_7_Picture_114.jpeg)

Mit der Erfassung der Pflichtfelder und der Eingabe des historischen Einkaufpreises sind bereits alle zwingend erforderlichen Daten eingepflegt worden. Es kann jedoch sinnvoll sein, wenn noch weitere, für den späteren Ablauf hilfreiche, Informationen hinterlegt werden.

Klicken Sie auf den Formularreiter **Information**.

![](_page_8_Picture_59.jpeg)

Klicken Sie auf das Eingabefeld **Rechnungs-Nummer**.

![](_page_8_Picture_60.jpeg)

Geben Sie **548392** im Feld **Rechnungs-Nummer** ein.

![](_page_9_Picture_51.jpeg)

Klicken Sie im Feld **Rechnungs-Nummer** auf den Hyperlink **Datum**.

![](_page_9_Picture_52.jpeg)

Klicken Sie im Kalender auf den **27**.

![](_page_10_Picture_1.jpeg)

Klicken Sie auf die Schaltfläche **Speichern**.